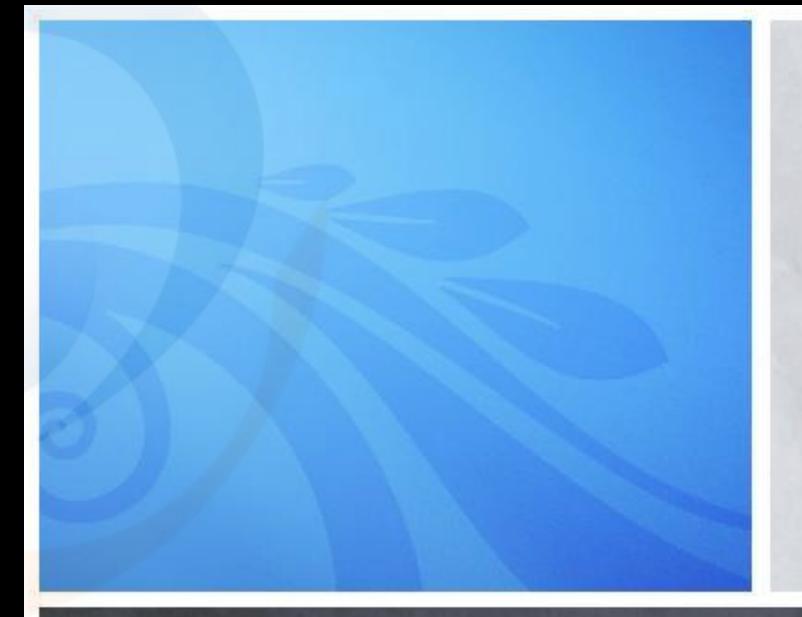

by : Agung Mulyo Widodo, ST. M.Sc. Ir. Nizirwan Anwar, MT

### Penggunaan WEKA sebagai alat bantu Data Mining

### **INTRODUCTION TO WEKA**

WWW. WARMARE WARMAN AWAY AWARD AND AWAY WARMARE WAS ARRAY AWAY

### **What is WEKA**

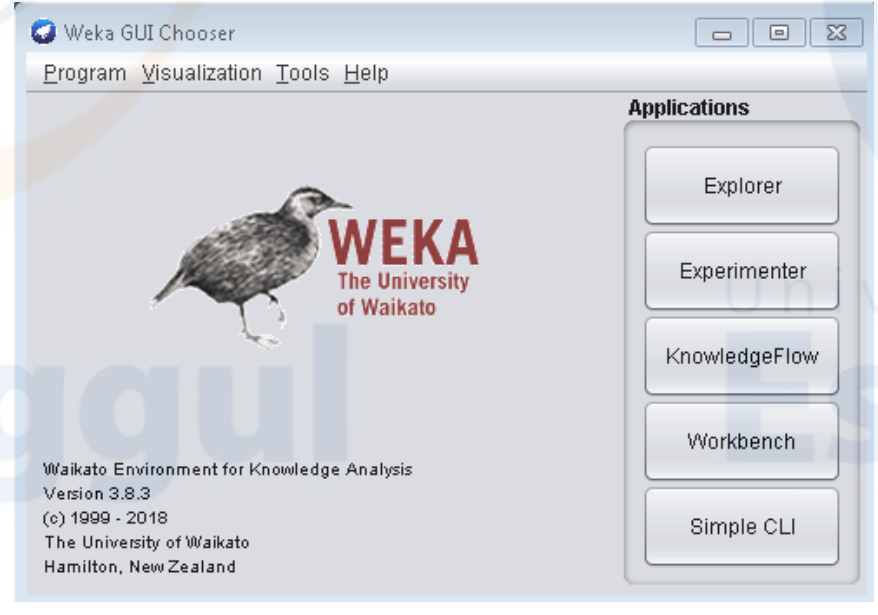

• WEKA (Waikato Environment for Knowledge Analysis) is a free and open source (licensed GPL) tool that contains a collection of machine learning and preprocessing algorithms.

• Weka can be used starting from preprocessing, process, evaluation until visualization.

### **Weka provides interfaces for processing datasets**

- **Explorer** : Explorer is used to visualize data and look for the most appropriate algorithm. All data is loaded into memory so that it can be quickly processed, but can only be used for a limited amount of data. Explorer can be used for preprocessing, association rule, classification, clustering, selecting attributes and data visualization.
- **Experimentary :** Used to find suitable parameters. Similar to explorer but the process can be automated. Large-scale experiments (multi-machine) can be done with this interface.
- **KnowledgeFlow :** Used to process data streams. Process configuration can be arranged and can handle large data. Supports incremental learning.
- **Workbench :** an environment that combines all of the GUI interfaces into a single interface. It is useful if you find yourself jumping a lot between two or more different interfaces, such as between the Explorer and the Experiment Environment. This can happen if you try out a lot of what if's in the Explorer and quickly take what you learn and put it into controlled experiments.
- **Simple CLI (Command Line Interface)** : provides a simple command-line interface and allows direct execution of Weka commands

# **Explorer Module**

W.M. WYSTAWY MARIAN HAN Y THE MANAGEMENT WAS THE WAY TO THE WARD WAS TRANSMITTED

Selecting the Explorer menu the following display will appear, there are **tabs for preprocess, classify, cluster, associate, select attributes and visualize**

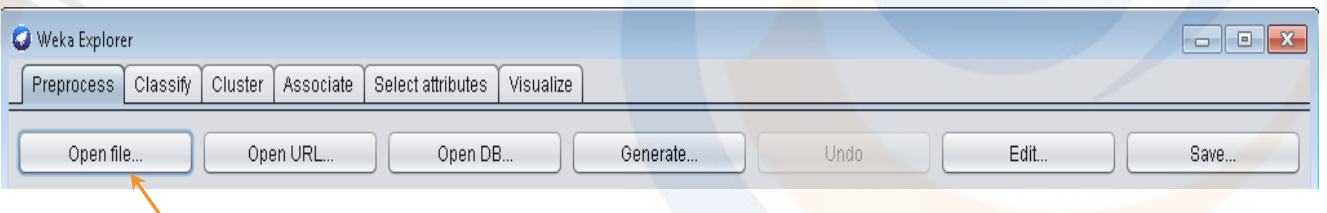

- Select **open file**, then select the location where Weka is uploaded and enter the data directory.
- Try to load *credit-g.arff* data that contains bank customer data related to credit.

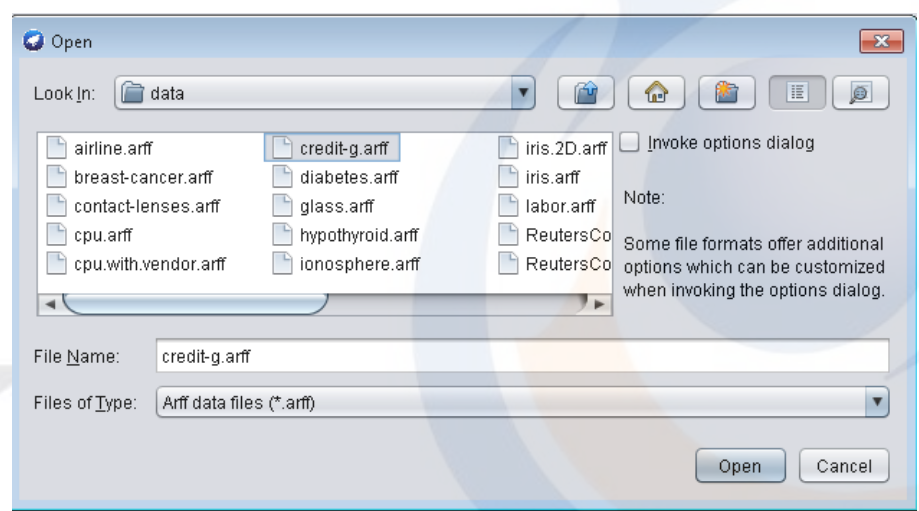

The preprocess tab will display a summary of this dataset. Important information is the number of instances (1000 rows) and the number of attributes (21 columns). Weka said dataset as "relation". In this dataset each instances has the same weight so that "Sum of weight" equals the number of instances

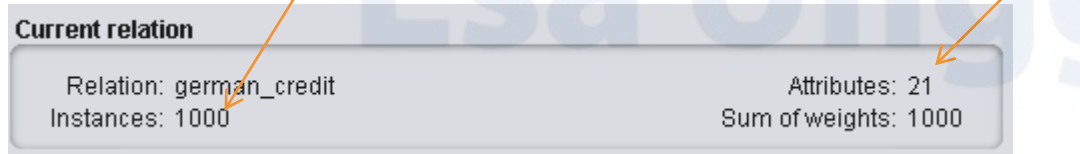

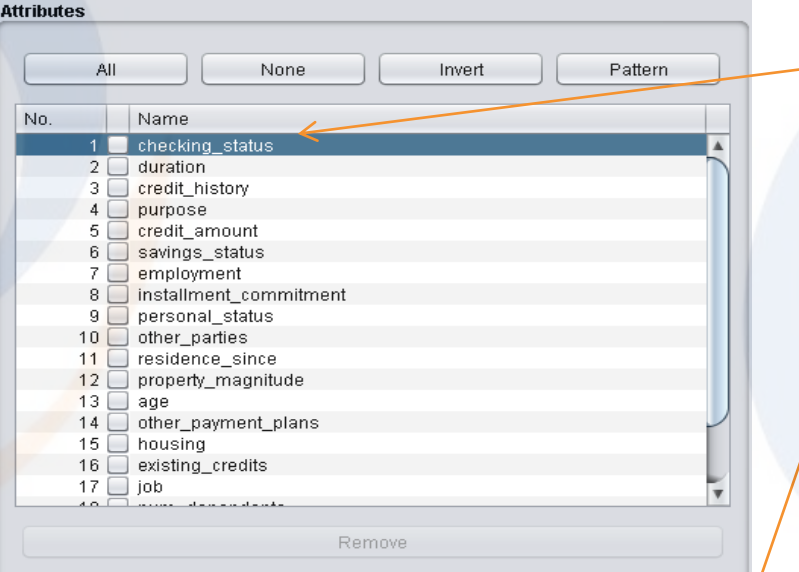

Distinct: 4

Count

274

269

63

394

**Selected attribute** 

No.

Missing: 0 (0%)

Name: checking\_status

Label

2  $0 \le X \le 200$ 

4 no checking

 $3 \ge 200$ 

 $1 \le 0$ 

- Try clicking on one of the attribute names, for example: *checking\_status* attribute. Then the panel on the right,
	- "selected attribute" will be updated.

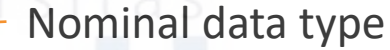

The table above shows the count for each category

### **Preprocessing**

Type: Nominal

Unique: 0 (0%)

Weight

274.0

269.0

394.0

63.0

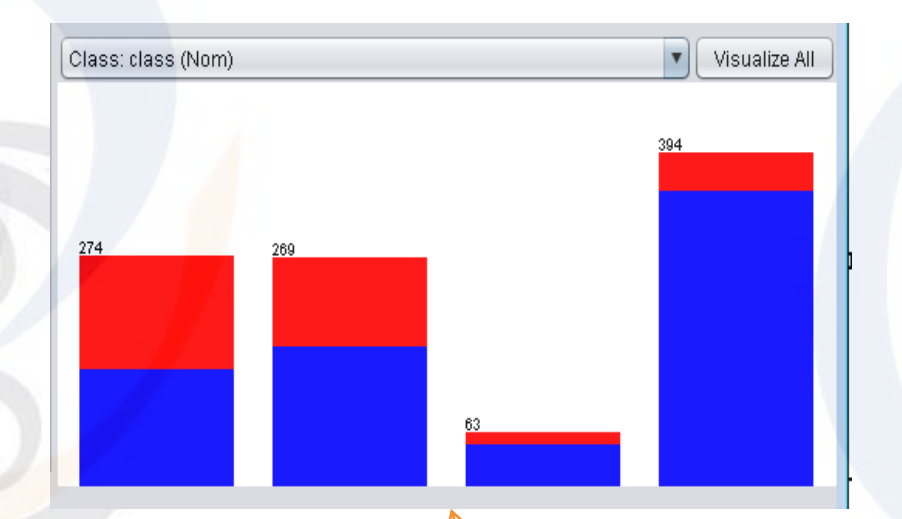

**The color indicates the class to be targeted**

**The blue color represents good credit ("Good") and red bad credit ("Bad").**

The bottom panel shows this information in the form of a histogram

Now, we try selecting the "duration" attribute. The "selected attribute" panel will contain the minimum, maximum, mean and standard deviation

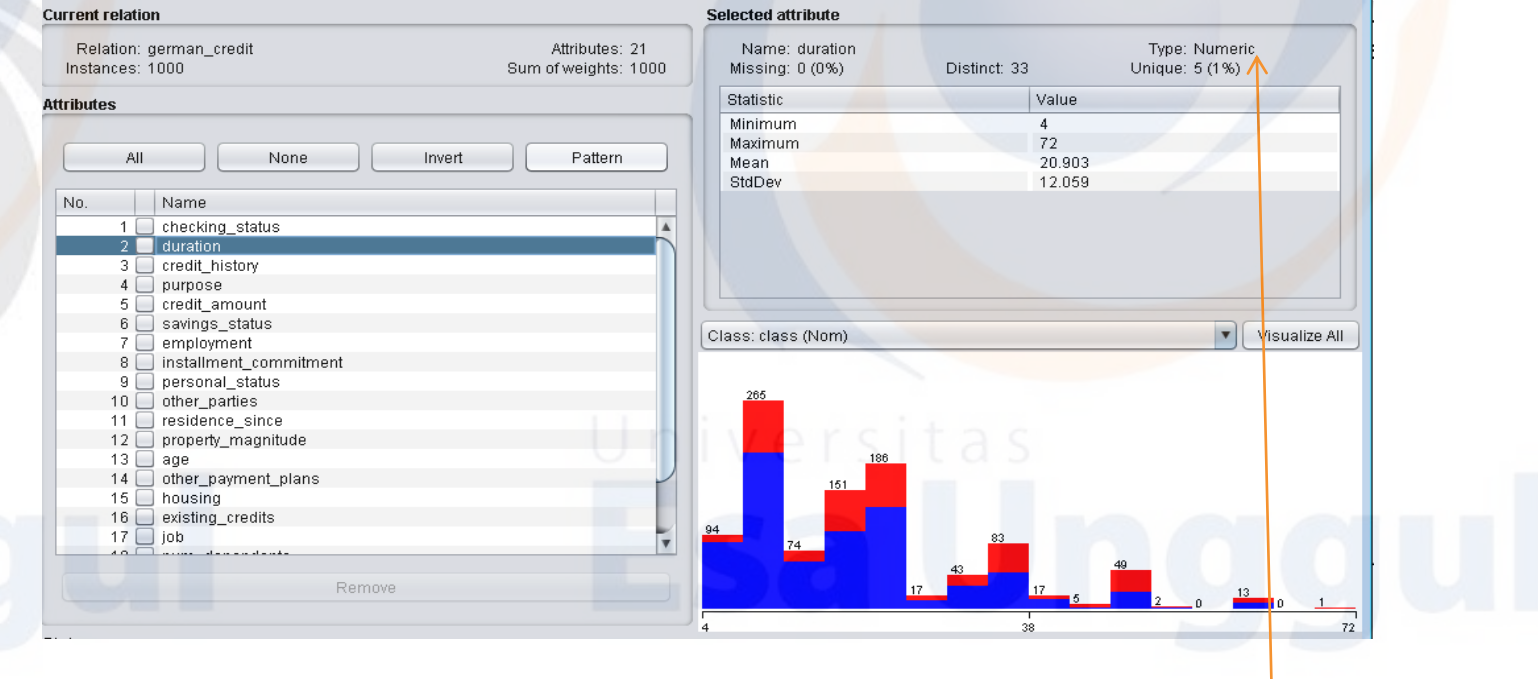

**Numeric data types**

#### Some preprocessing that can be done are :

- **Add or remove attributes.**
- Discretization.
- **Handling of missing values.**
- Sampling.
- Normalization.

We will delete the attribute, select one or several attributes and click the "Remove" button (don't worry, it will be lost later

#### **Note :**

**To undelete an attribute, press the "Undo" button, but if you want to save the modification, press "Save"**

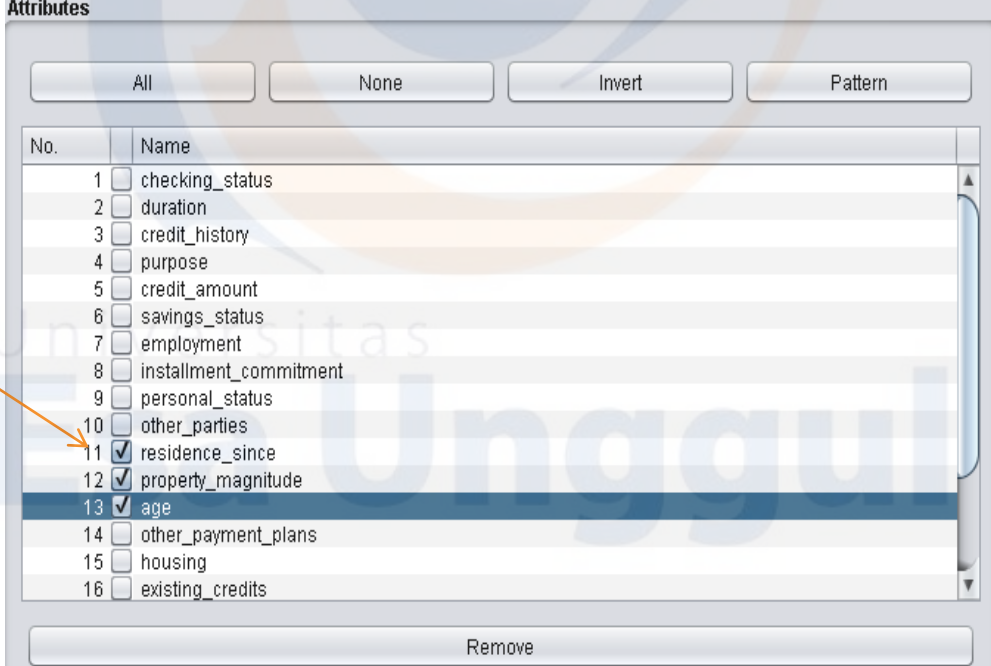

For other pre-processing is done through filters**. Select Choose**

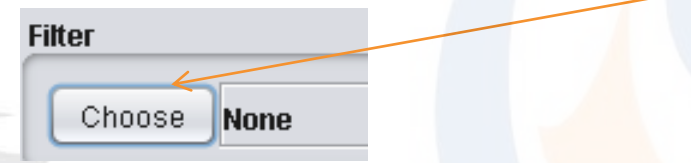

- Many filters available. Filters are divided into two categories : supervised and unsupervised.
- Filters also apply at the instance (row) and attribute (column) level

- Add or remove attributes.
- **Discretization**.
- Handling of missing values.
- Sampling.
- Normalization.

We will try one of the filters. For example : we will change the discrete data from the numeric attribute "Age".

**Selected attribute** Type: Numeric Name: age Missing: 0 (0%) Distinct: 53 Unique: 1 (0%) Statistic Value 19 Minimum 75 Maximum 35.546 Mean 11.375 StdDev

**The minimum value of the age attribute is 19 and a maximum of 75.** 

#### **We will make it discrete into 5 groups.**

**Select Choose → Filters → Unsupervised → Attribute → Discretize**

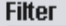

Discretize -B 10 -M -1.0 -R first-last-precision 6 Choose

The number after the word "Discretize" is the default filter parameter. For example -B 10 means the value will be grouped with a number of "bin" as many as 10. By default Discretize will be done for all attributes (first-last). Because we only want the "Age" attribute to be discretized, the default value needs to be changed. Click on the words "Discretize"

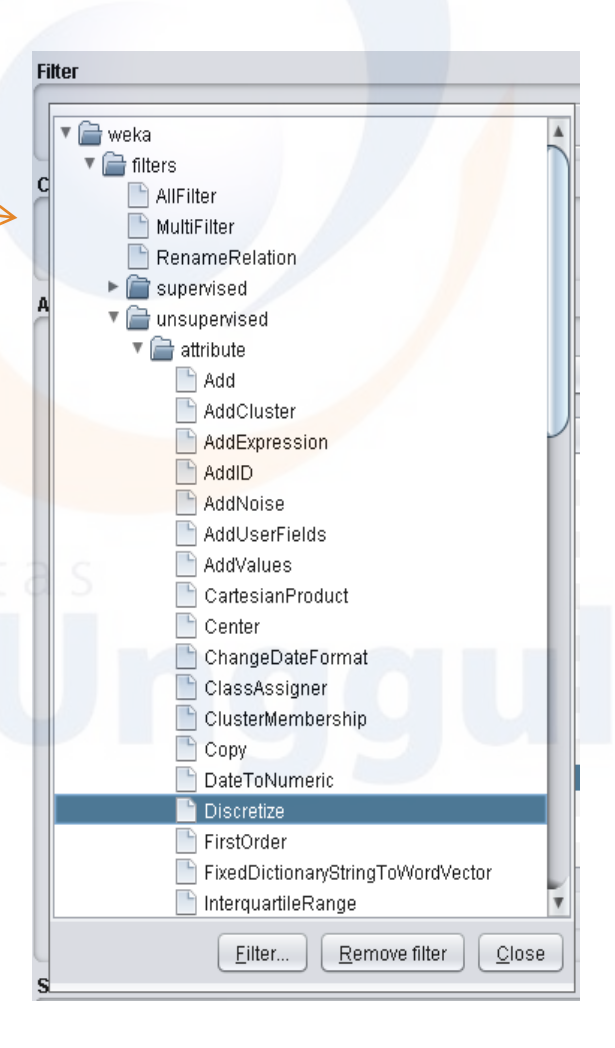

#### Click on the words "Discretize"

**Parameter details will appear**

**Edit the Indices attribute section with 13 because the Age serial number is 13 (only the age attribute will be transformed)**

**RangePrecision with 0 (integer) and change the value of the bin to 3 (age divided into 3 groups)**

**You can see the Discretize parameter change**

**Filter** 

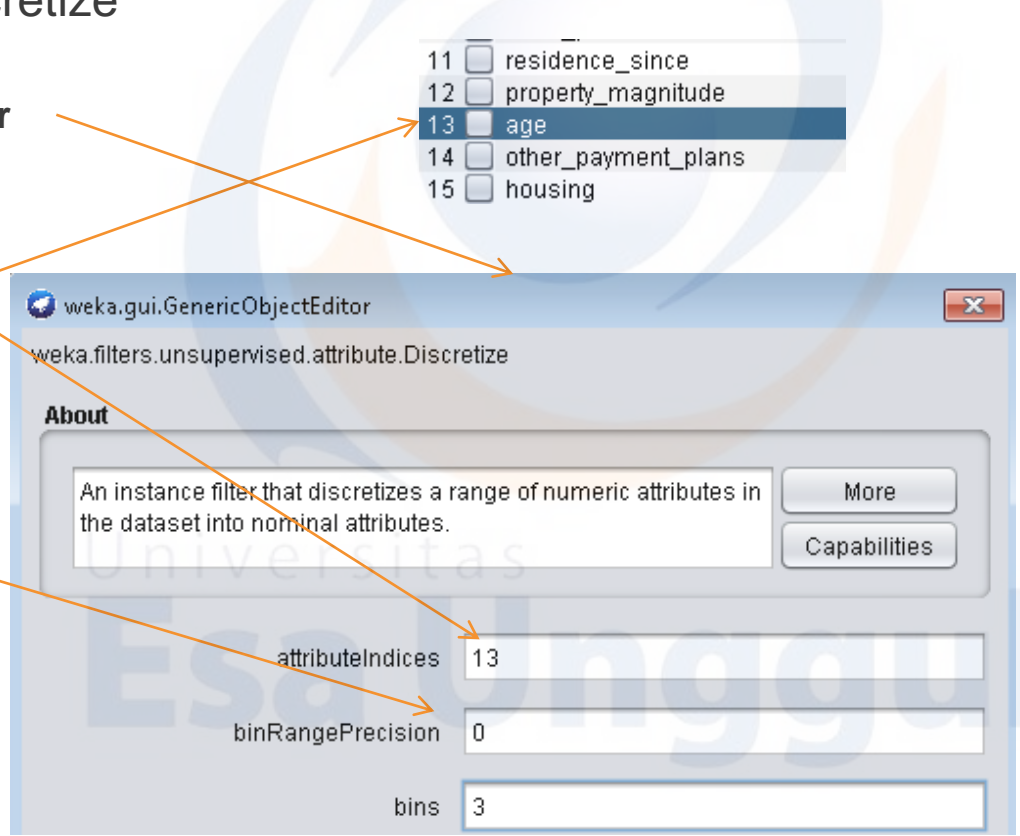

### **Preprocessing**

Choose Discretize - B 3 - M - 1.0 - R 13 - precision 0 **Check again the attribute "Age", then it has been changed to 3 categories (<38), (38-56) and (> 56).**

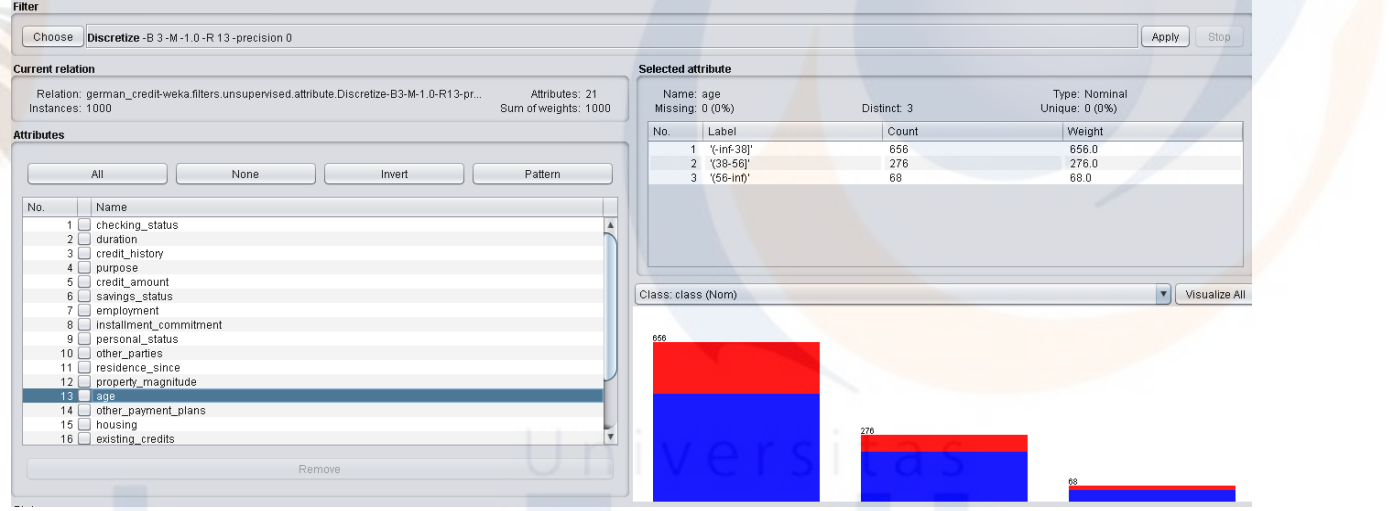

Discretization is useful for reducing the amount of data so as to speed up the process of making a model (imagine the reduction obtained if applied to millions of rows of numeric numbers). But discretization also results in missing information, for example people aged 42 and 51 will both fall into the 38-56 age category

- Add or remove attributes.
- Discretization.
- **Handling of missing values**.
- Sampling.
- Normalization.

**This dataset contains data about soybean plants affected by the disease. There are 683 instances (rows) and 36.**

**For the missing one-line data attribute, try looking at the other attributes, there are attributes that have a missing value of 16%.**

#### **Open the** *soybean.arff* **file in the [weka] / data directory**

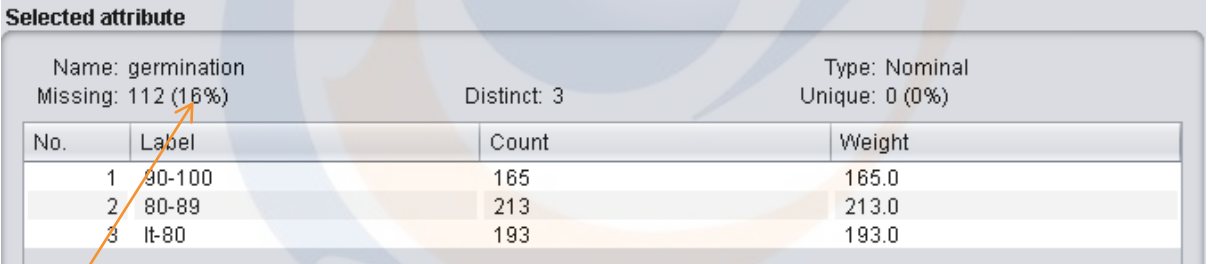

In the filter section, click **Choose dan filter Filters → Unsupervised → Instance → RemoveWithValues.**

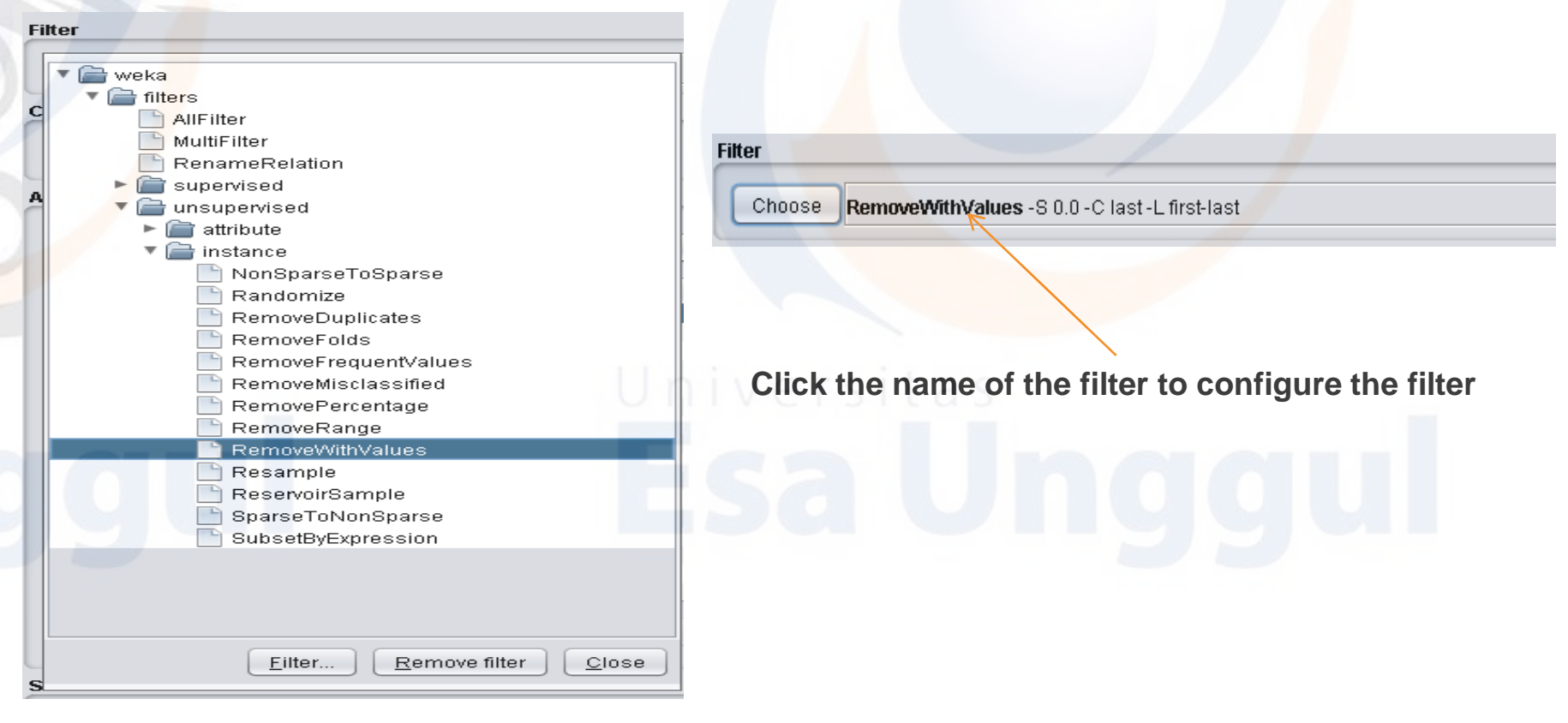

What needs to be changed is **attributeindex to 1 (attribute date), matchMissingValues = True and invertSelection = T**rue

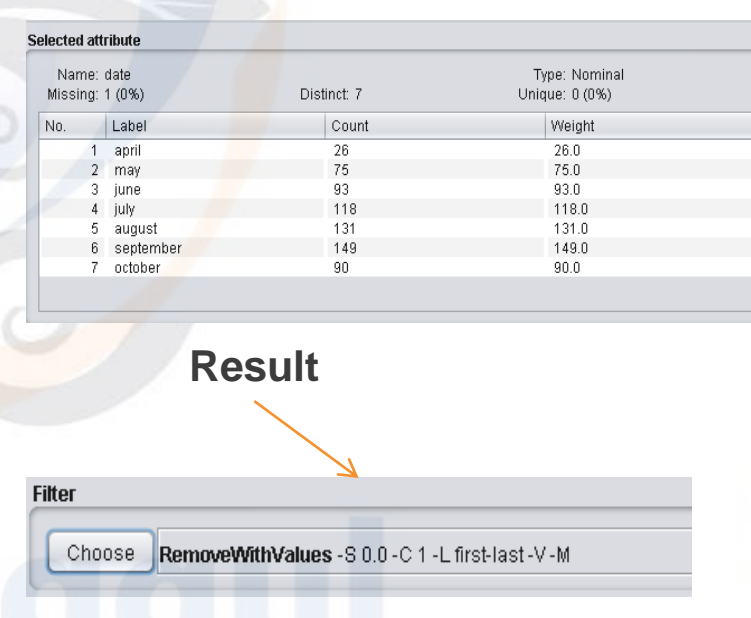

The number of instances decreases by one and the number of missing values for the date attribute will be 0.

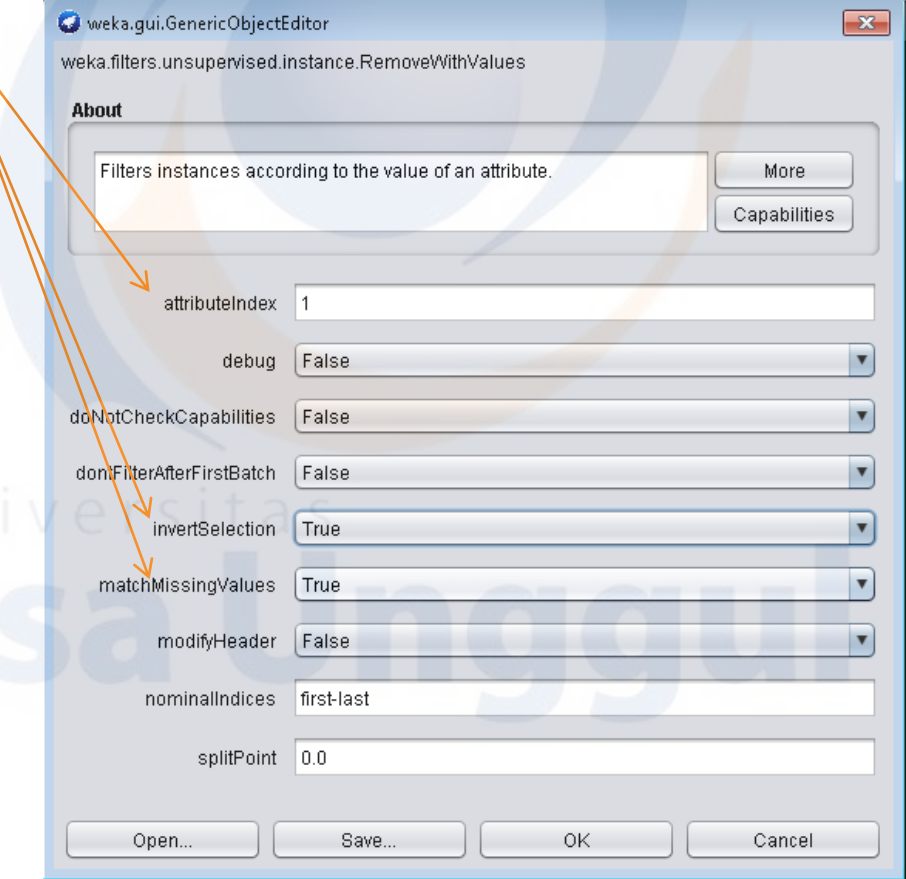

#### **Result, there is no data missing**

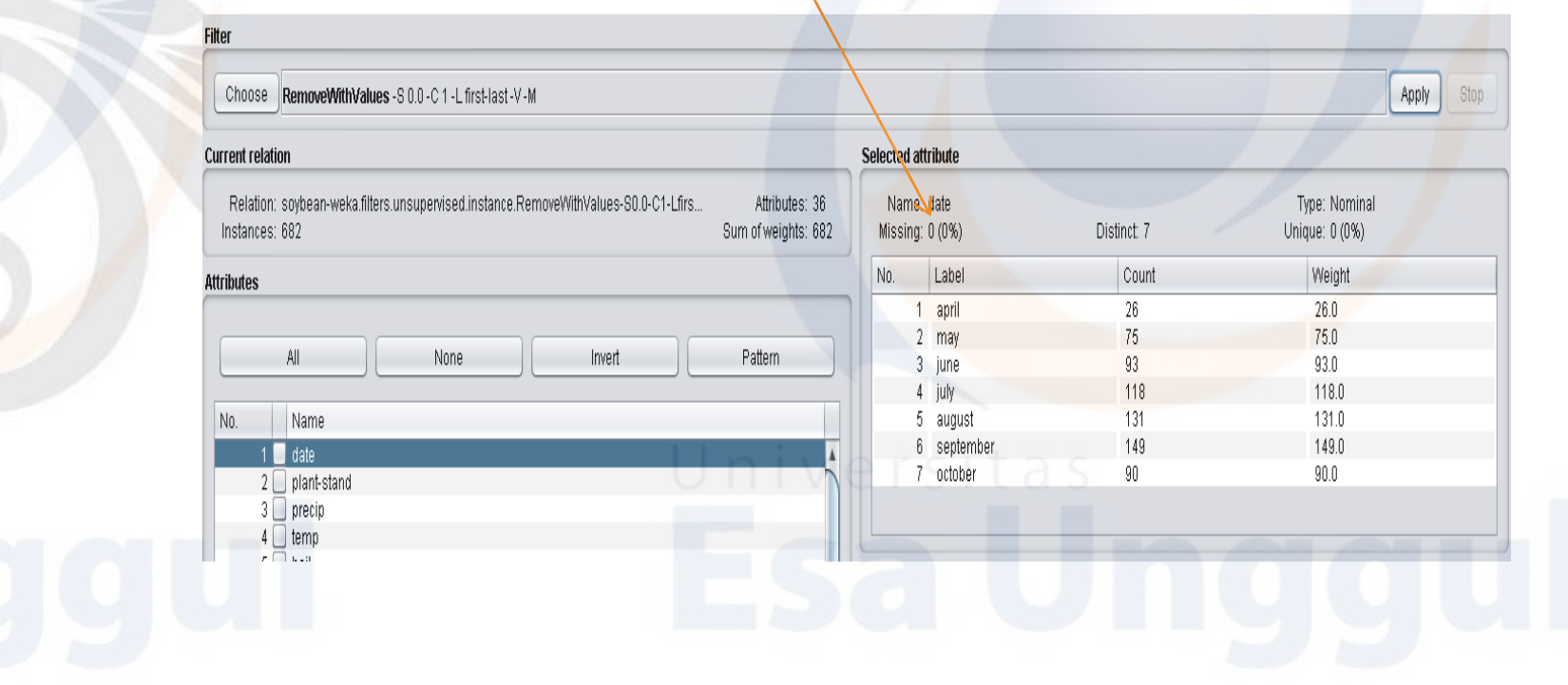

Another alternative is **to replace the missing value with the mode or median** value in the dataset

choose **filters→unsupervised → attribute → ReplaceMisssingValues**

The filter will replace all missing values with **a median for numeric type attributes** and **mode for nominal type attributes**

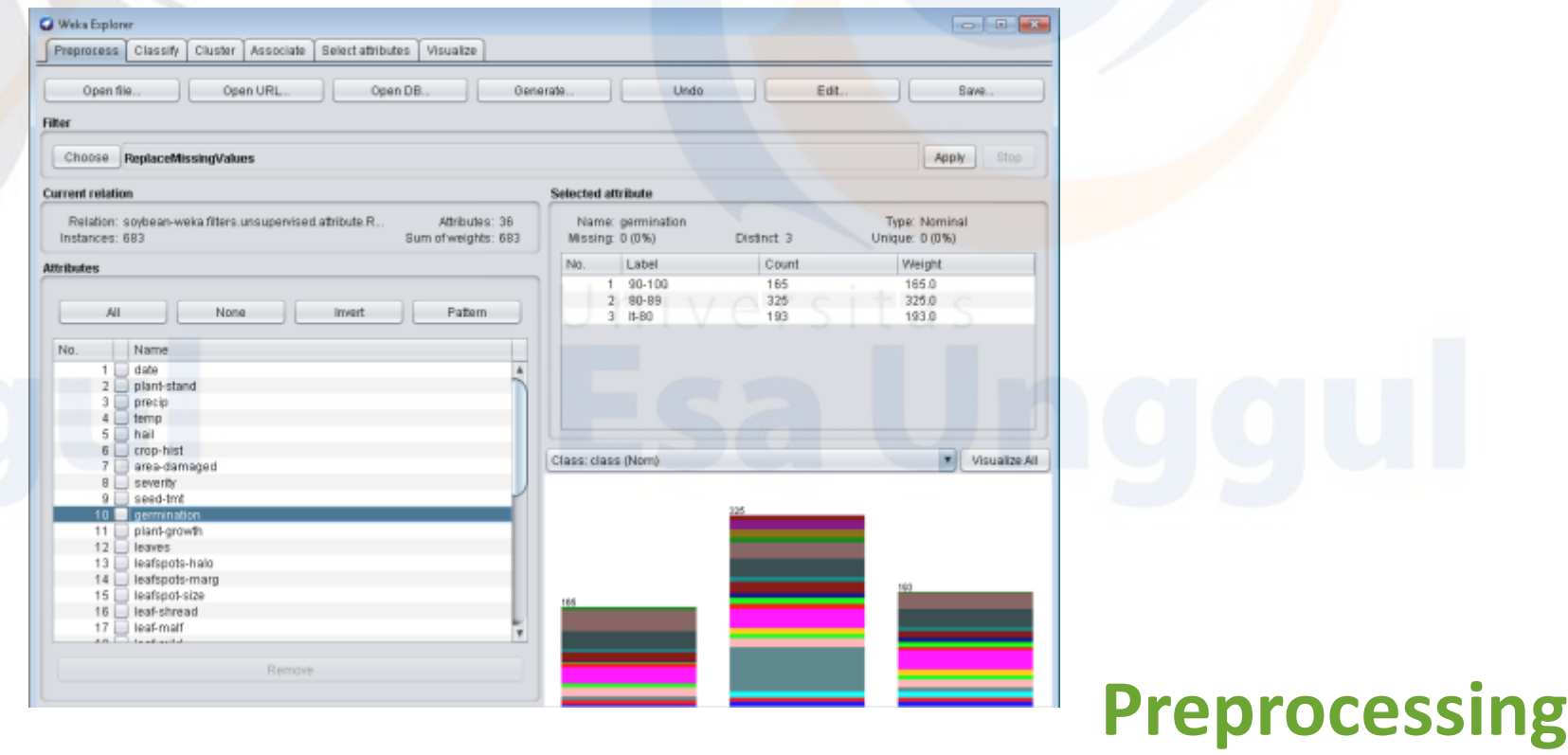

If we want to replace **the missing value with a certain value**

It can be used **filters → unsupervised → attribute → ReplaceMissingWithUserConstant** For example : we want to replace the empty value in **the "plant-stand" attribute**.

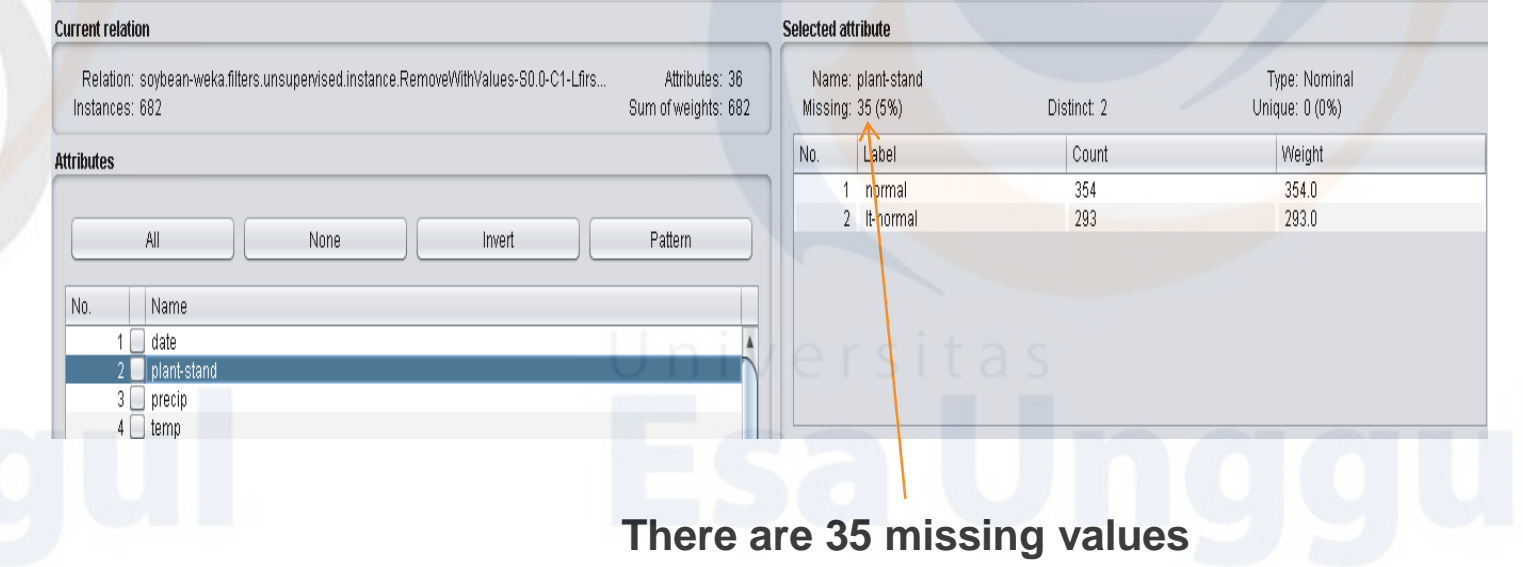

#### **We will replace the missing value with a new value that is "not-available"**

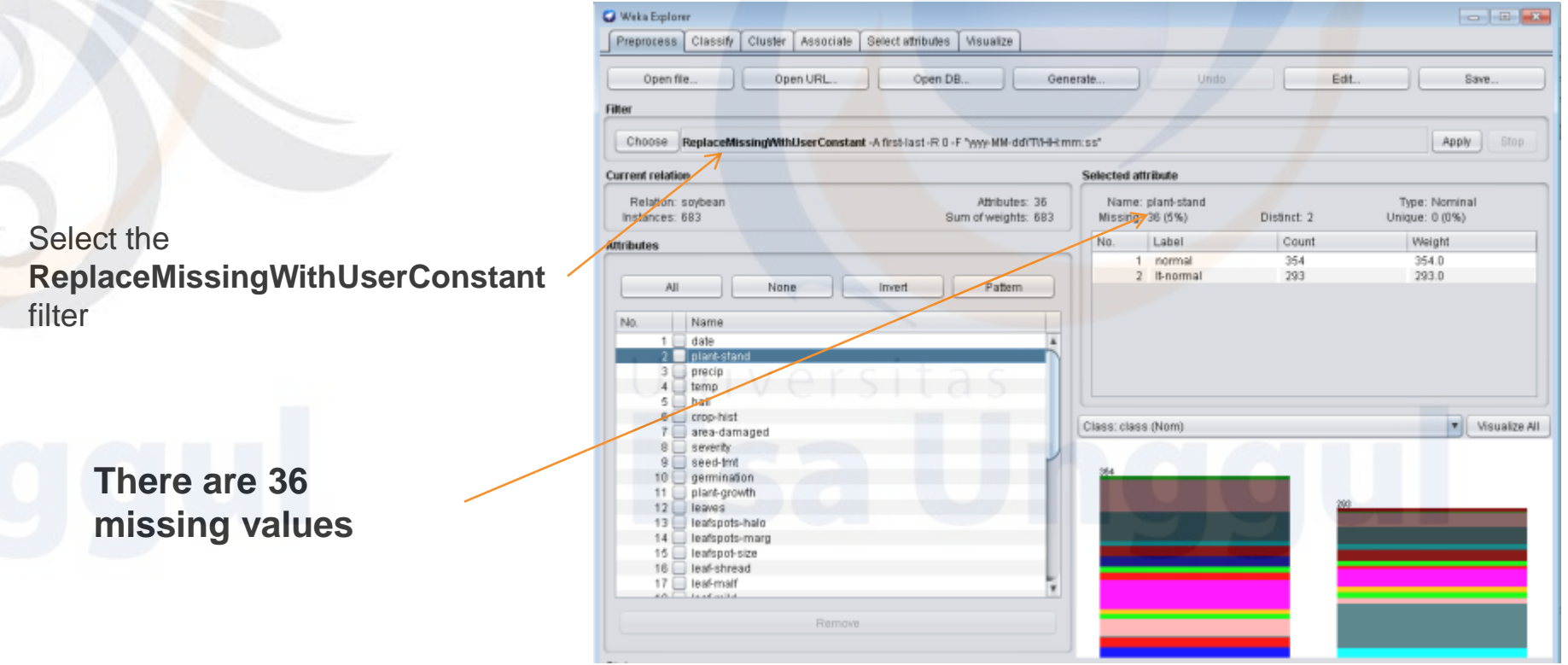

Set the parameters as follows : **Attributes = 2; NominalStringReplacementValue = "not-available"** 

#### **Result**

There are **no more missing values** and **there are additional new values that are not available as many as 35**.

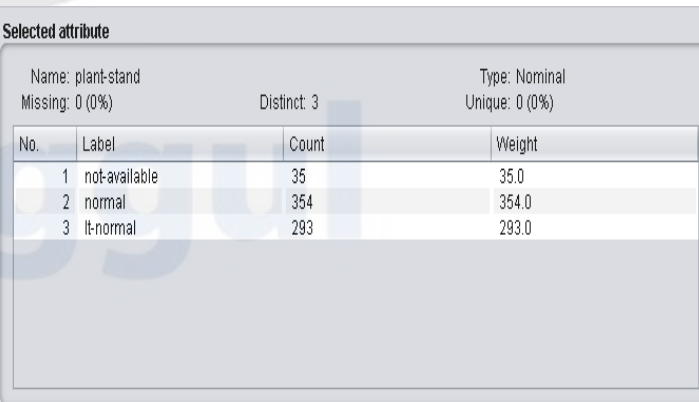

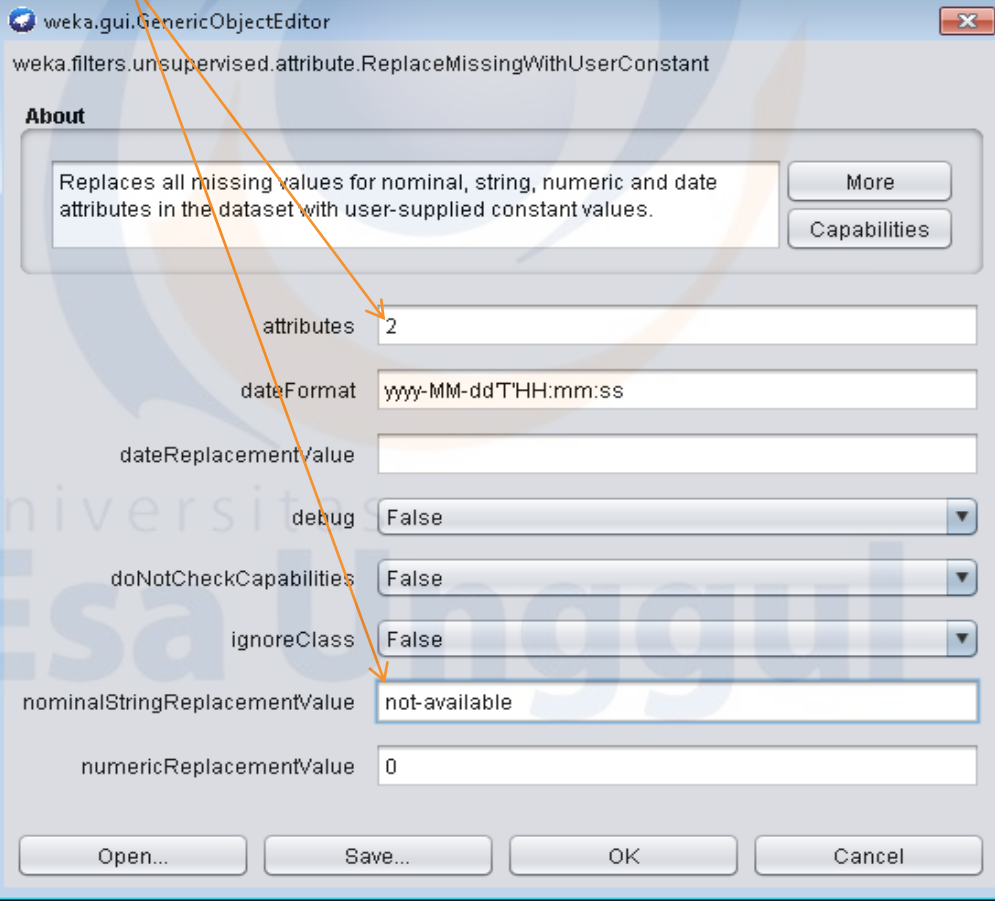

### **Load Data**

On the **Preprocess tab**, select the **Open file button** and navigate to the data folder in the weka directory then **select** *weather.nominal.arff*.

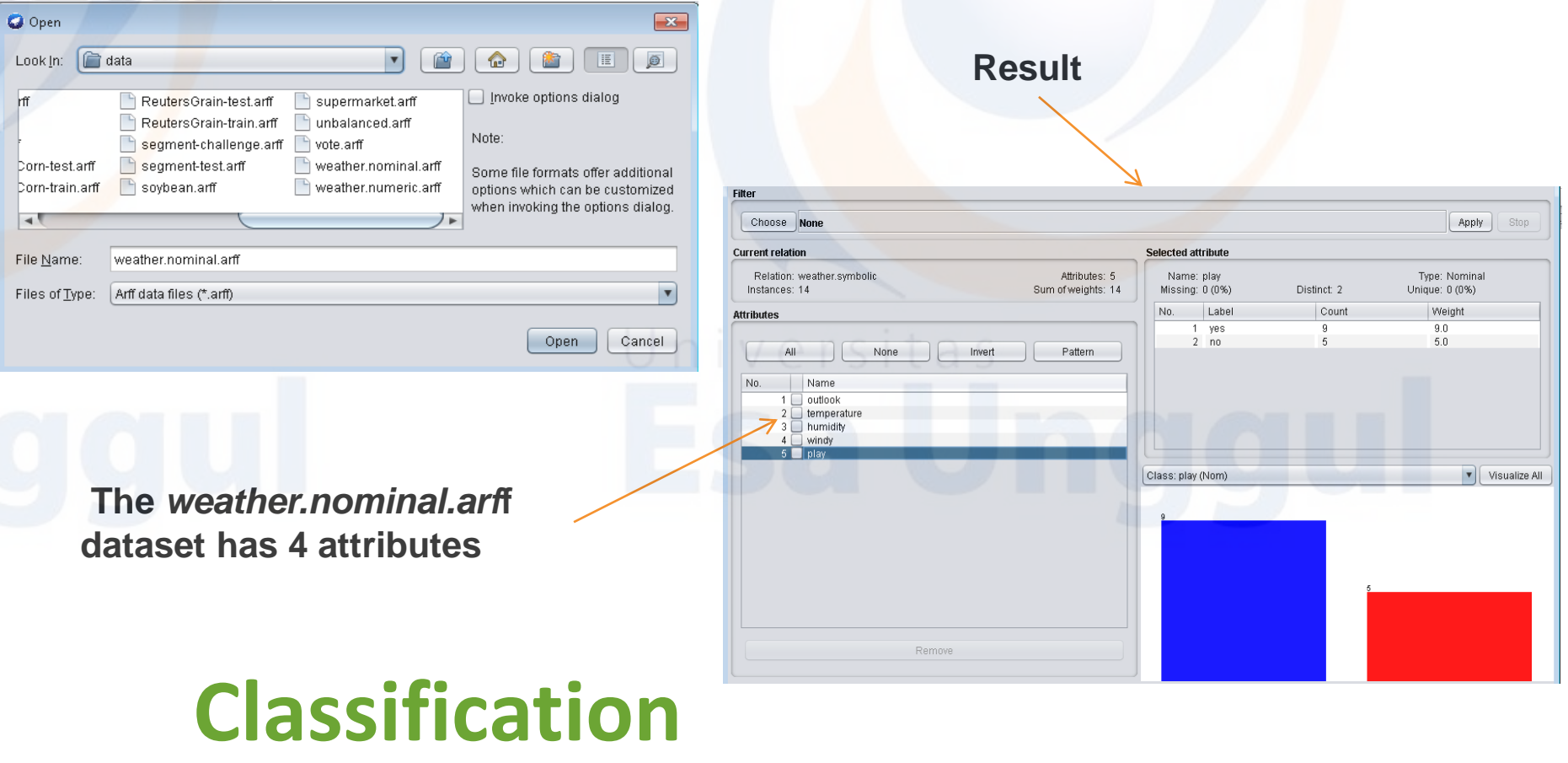

- This dataset has 14 instances (or lines or examples) labeled Yes (9 instances), and No (5 instances).
- Each instance states weather conditions for one day, while the **Yes** label indicates that the day is **suitable for playing tennis**, while the **No** label states that the day is **not suitable for playing tennis**.

Pelation: weather evrobolic

To be clearer, click the Edit button (next to Undo) to see this dataset in tabular form

**We will make a model that can predict whether it is suitable to play tennis (play = Yes) or not (play = No) based on the weather**

**It is interesting to see that there are 4 instances with the value outlook =overcast, all of which are labeled play = Yes.**

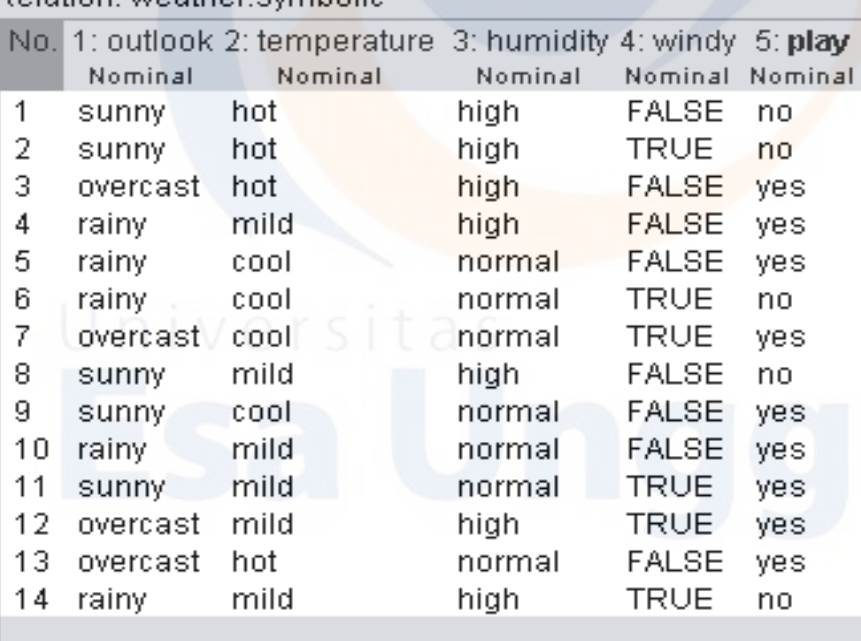

If the **Visualize All button is selected on the bottom right**, **a visualization of the proportion of classes will appear for each attribute value**

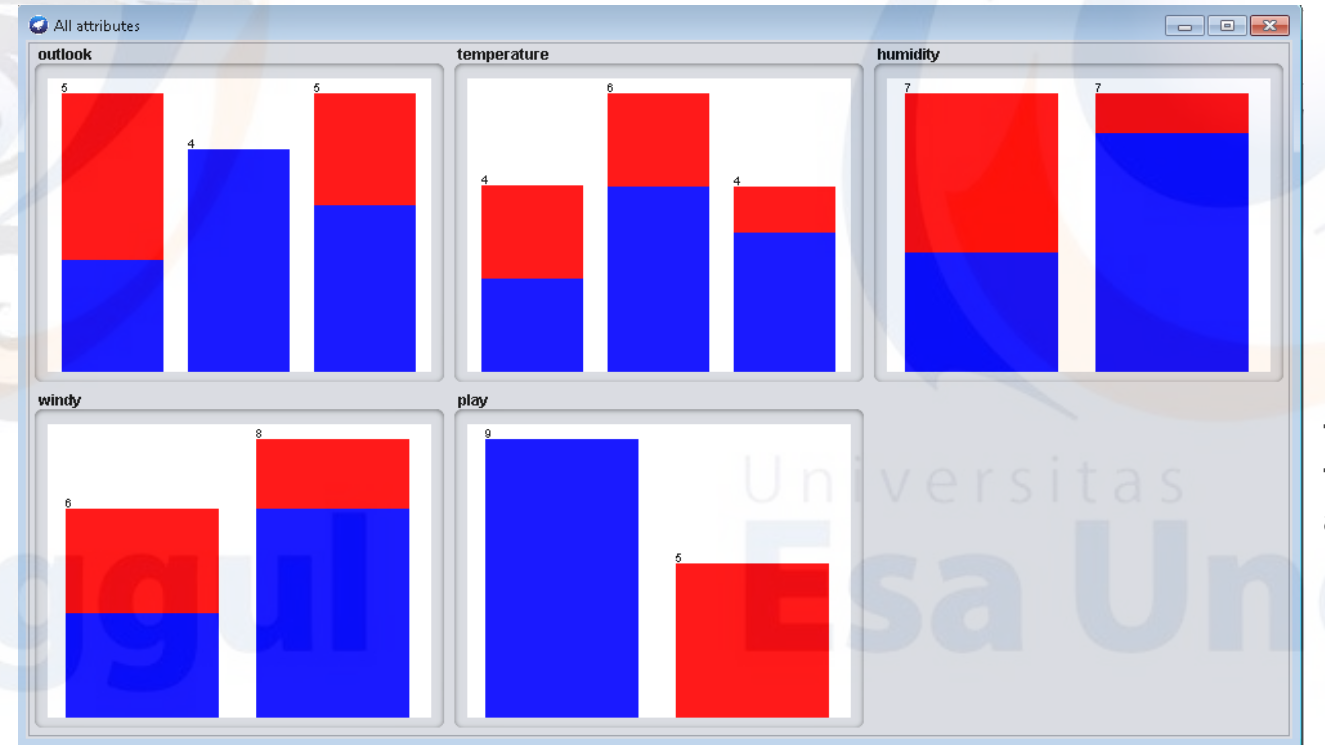

**It is interesting to see that there are 4 instances with the value outlook =overcast, all of which are labeled play = Yes.**

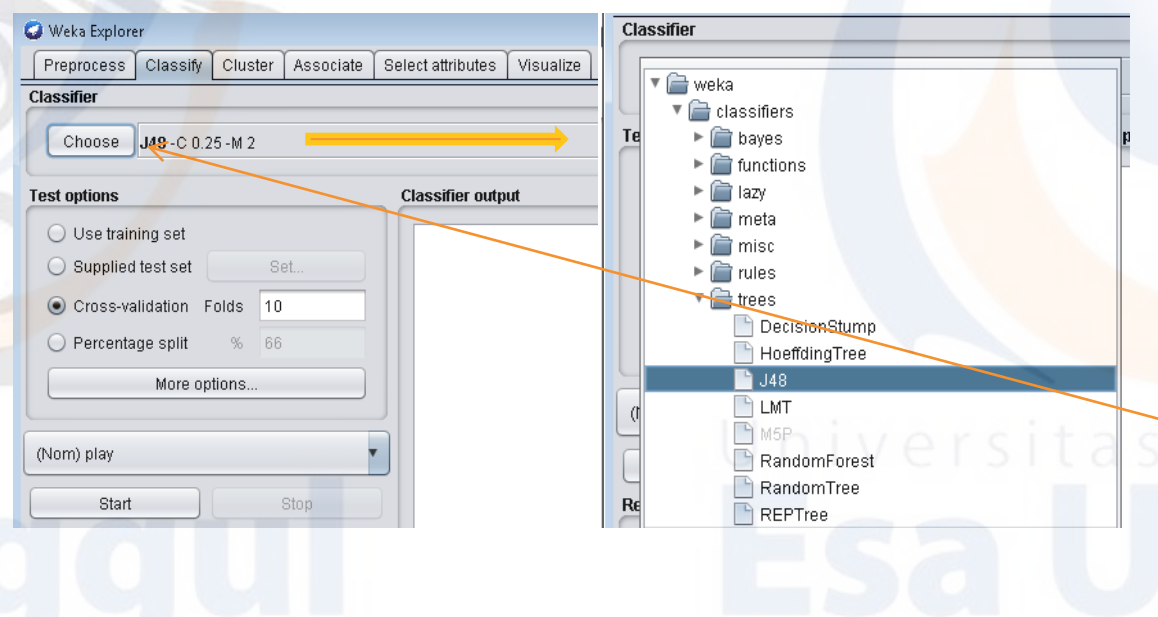

- **Model Making** Select the **Classify** tab.
	- In the Classifier section, there is the **Choose** button and the name of the machine learning algorithm that has parameters.
	- Select the **Choose** button, a dropdown menu will appear
	- Click **trees**, and choose **J48 (not ID3, because my Weka didn't provided ID3 algorithm)**
	- In the text, it says "**J48 -C 0.25 -M 2**".
	- If **the text is clicked**, the parameter dialog will come out whose value can be adjusted.

#### **The parameter dialog**

- Before starting the learning process (or learning) by **pressing the Start button**, make sure the class attributes are appropriate.
- In our dataset, the class attribute is play. In addition, choose the appropriate test options.

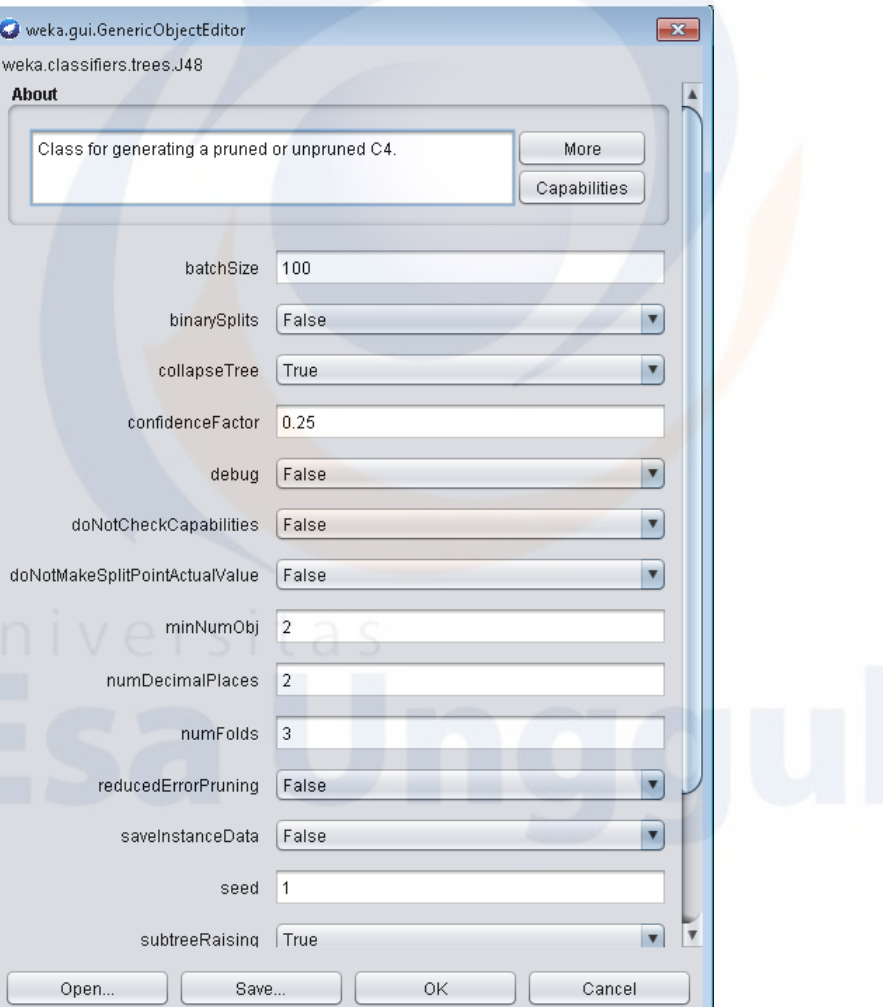

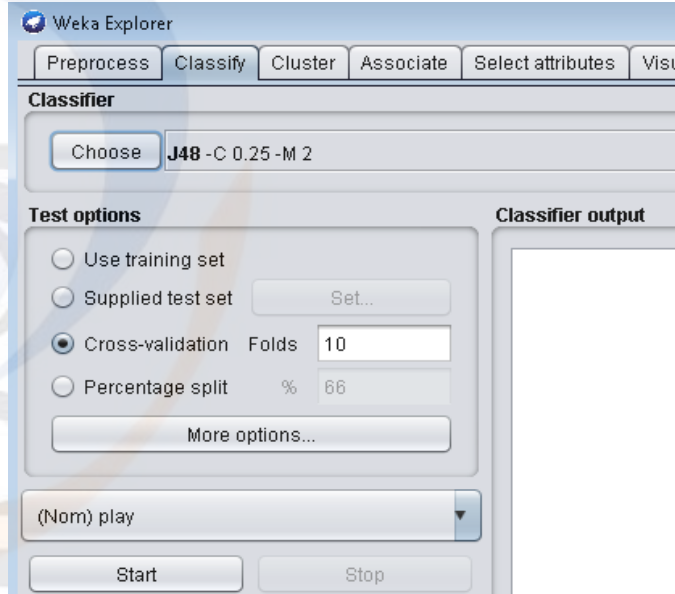

ialize

Here are the details of **the test options :**

- **Use training set**: the model evaluates how well it predicts the class of all data instances. This is rather dangerous because it can cause accuracy to be artificially high.
- **Supplied test set**: the model evaluates how well it predicts the class of test data instances that are loaded from separate files. This test data is in the form of ARFF and of course it must be the same attribute as the training data.
- **Cross validation**: the model is evaluated by cross-validation, with the number of folds according to user input (default: 10). For example if the training data have 1000 rows and 10 folds are set (ten cross validation), then for the first batch, rows 1- 100 are used for testing and rows 101-1000 are used for training. For the second batch 101-200 for testing and 1-100 plus 201-1000 for training. And so on in turns until batch 10. Accuracy of each batch is calculated and the accuracy of the model is the average of all batches. Cross validation is more commonly used.
- **Percentage split:** the model evaluates how well it predicts the class of instances which are certain% of all data (holdout). Large% according to user input (default: 66). Training data is broken up into two according to percentage, the first part is testing data, the second part is training data.

After all settings are correct, click **Start.**

Results in the **Classifier output,** There are 5 parts that are displayed as output, i.e :

**1. Run information**: the list of learning information includes the scheme (learning algorithm and its parameters), the name of the relationship (defined in the arff file), number of instances, number and list of attributes, and test options.

#### **Classifier output** === Run information === weka.classifiers.trees.J48 -C 0.25 -M 2 Scheme: weather.symbolic Relation:  $14$ Instances: 5 Attributes: outlook temperature humidity windy play 10-fold cross-validation Test mode:

**2. Classifier model (full training**  set): learning model that results from all training data in text representation. The following is a decision tree model written in text representation. **note**: whatever test options are chosen, the classifier model that is output is the model that is built from all training data (full training sets).

# **Classification**

#### **Classifier output**

=== Classifier model (full training set)

J48 pruned tree

```
outlook = sumnyhumidity = high: no (3.0)humidity = normal: yes (2.0)outlook = overcast: yes (4.0)outlook = rainywindy = TRUE: no (2.0)windy = FALSE: yes (3.0)
```
Number of Leaves

Size of the tree :

**To see the visualization tree, right-click the result list (bottom image) then select visualize tree.**

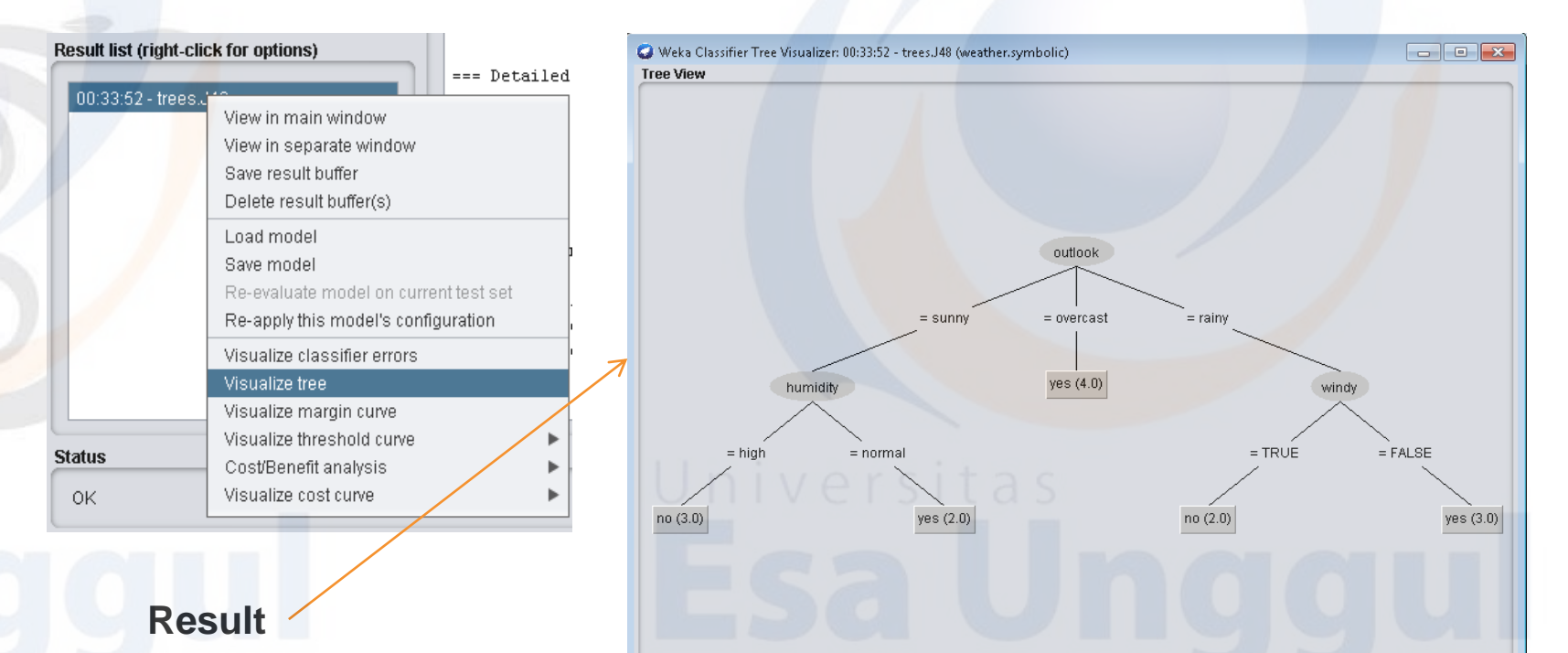

## **Classification**

Based on this decision tree, the model can be seen clearly. If there is an Outlook input: Sunny; Humidity: Normal, then to predict the tree trace from the outlook attribute, go down to the humidity branch on the left and get to the end (leaf) labeled "yes".

**3. Summary**:list of performance statistics that show how accurately the classifier model can predict the actual class of each instance according to test options. For the 10-fold cross validation test options selected, there are 14 instances tested in 10 iterations. In the results shown, there were 7 instances (50%) that were correctly predicted by the class, and 7 other instances (50%) were incorrectly predicted. The accuracy of this model is still poor, 50% means the accuracy of this model is the same as tossing a coin. Indeed the dataset used is still an experimental dataset

### **Classification**

#### **Classifier output**

Time taken to build model: 0.06 seconds

=== Stratified cross-validation ===  $==$  Summary  $==$ 

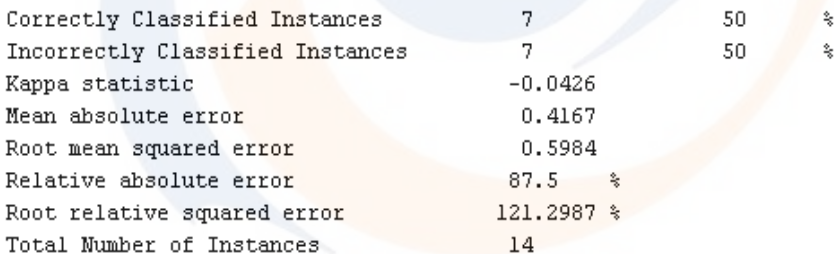

**4. Detailed accuracy by class**: a more detailed measure of performance at the class level.

=== Detailed Accuracy By Class ===

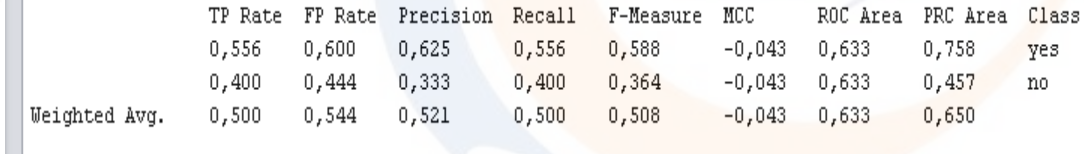

**5. Confusion matrix**: a matrix that shows how many instances are predicted to each class (per column) and the number of instances that correspond to the actual label (per row). In this example there are 8 instances that are predicted or classified as Yes. Of these 8 instances, 5 instances are labeled Yes (also called True Positive), and 3 instances are labeled No (also called False Positive). The Correctly Classified Instances value in Summary 7 (50%) is a  $5 + 2$  value from this confusion matrix.

```
== Confusion Matrix ==\leftarrow- classified as
54 | a = yes32 \mid b = no
```
**We can determine whether our ROC curve is good or not by looking at AUC (Area Under the Curve) and other parameters which are also called as Confusion Metrics**

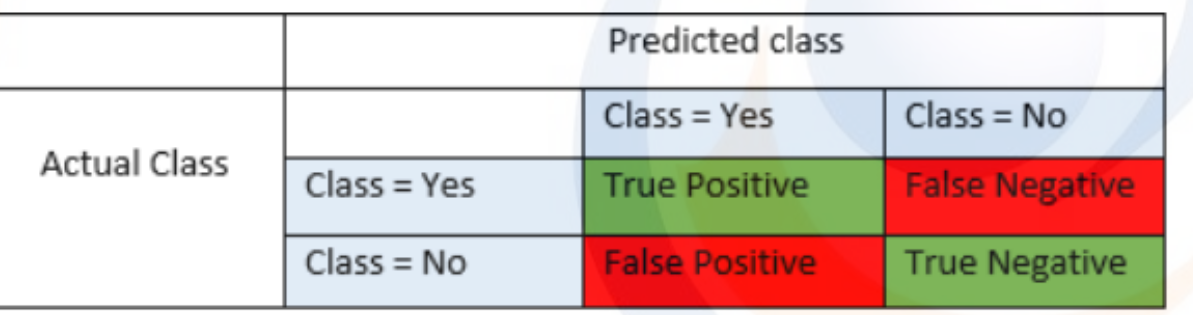

• **True Positives (TP)** - These are the correctly predicted positive values which means that the value of actual class is yes and the value of predicted class is also yes.

- **True Negatives (TN)** These are the correctly predicted negative values which means that the value of actual class is no and value of predicted class is also no.
- **False Positives (FP)** When actual class is no and predicted class is yes.
- **False Negatives (FN)** When actual class is yes but predicted class in no.

### **Matrix Confusion**

#### **Save the Model**

**Click the result list to be saved, then right-click and "Save Model"**

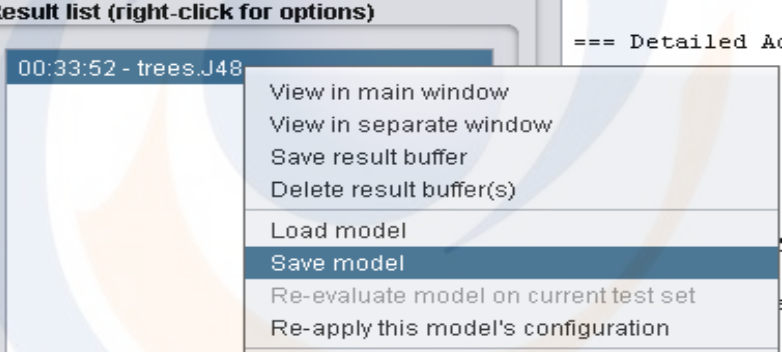

#### **And after saving, if needed we can load it**

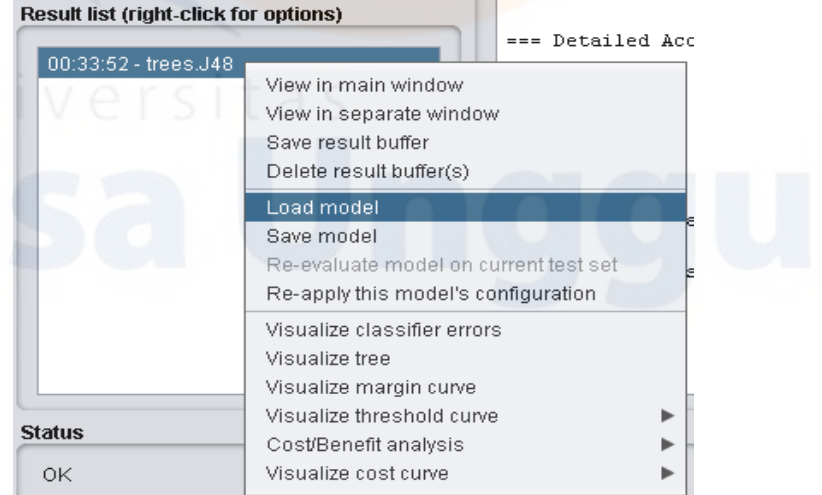

### **In the result list it will appear like this, meaning that the model was successfully loaded**

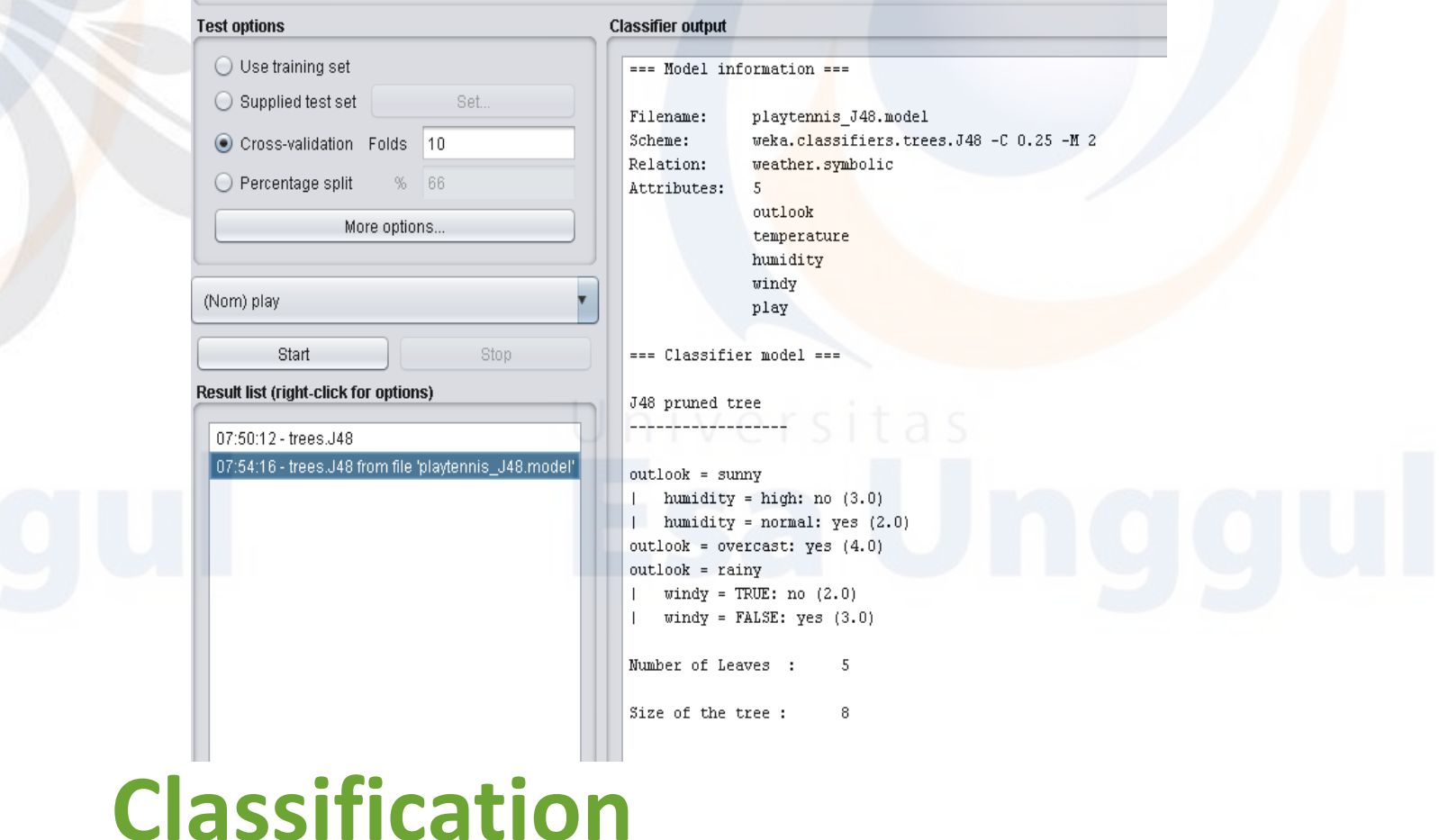

# Thank You Very Much